دانشگاه شمال

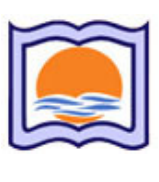

موضوع:

## **آموزش استفاده از نرم افزار**

# **Xilinx ISE Project Navigator**

**(طراحي و ساخت مدارات FPGA(**

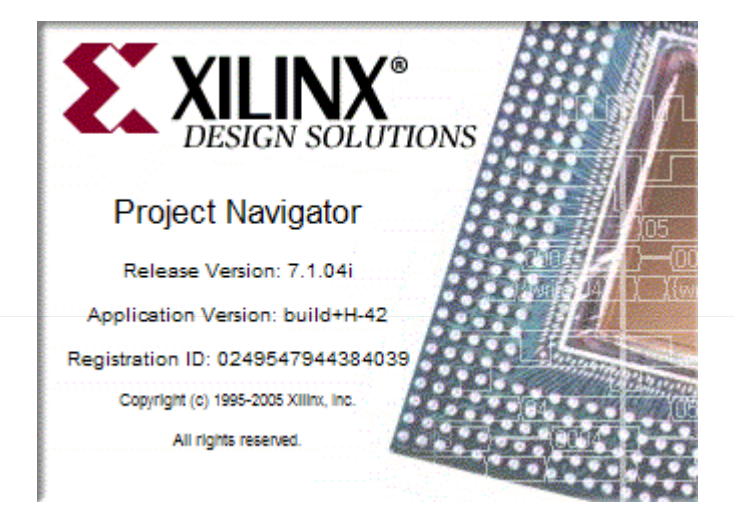

تهيه كننده: **آرمين كامفيروزي**

رشته تحصيلي: **كارشناسي ناپيوسته سختافزار كامپيوتر**

استاد: **مهندس رضا فاني**

اسفند 85

تهيه كننده: [آرمين كام فيروزي](mailto:armin.kamfiroozie@gmail.com?subject=ISE%20Tutorial%20-%20Shomal%20University) دانشگاه شمال سخت افزار كامپيوتر

براي طراحي مدارات ديجيتال توسط FPGA يا CPLD از نرمافزار فوقالعاده قدرتمنـد ISE Xilinx اسـتفاده ميكنيم كه در حال حاضر تا اين تاريخ نسخه 8 آن به بازار آمده كه مـا از نسـخه 7.1 محصـول سـال 2005 ايـن شركت استفاده ميكنيم.

نام ديگر اين نرم افزار Navigator Project است.

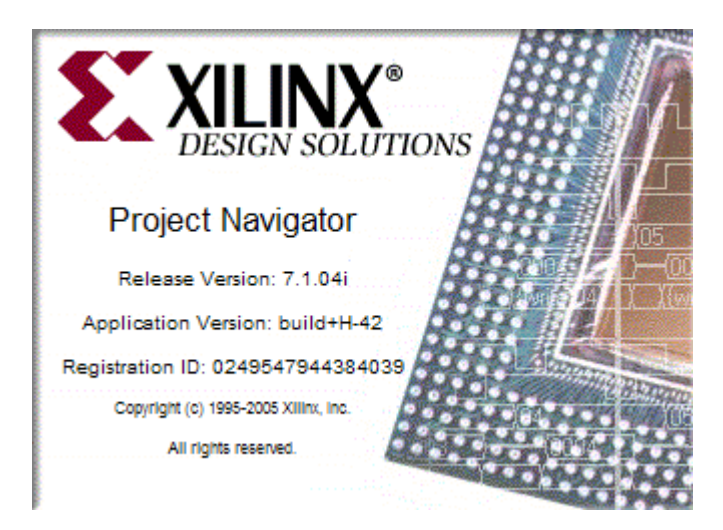

نصب اين نرم افزار به راحتي امكان پذير است و كافي است كه يكي يكي CD هاي آن را داخل دستگاه گذاشته و نصب كنيد. كليه مراحل نصب به راحتي قابل انجام است و نكته خاصي در نصب آن وجود ندارد. فقط پس از نصب بهتر است به منظور اجراي بهتر نرمافزار Pack Service ويژه اي كه براي اين نسخه آماده شده نيز نصب گـردد كه در واقع نسخه جاري را ارتقاء مي دهد.

پس از نصب از قسمت Start در قسمت ISE Xilinx نرمافزار را اجرا مينماييم. البته زير برنامه هاي ديگري نيز در اين قسمت ميباشد كه ما برنامه اصلي يعني navigator Project را استفاده ميكنيم. محيط نرم افزار چيزي شبيه به شكل زير است.

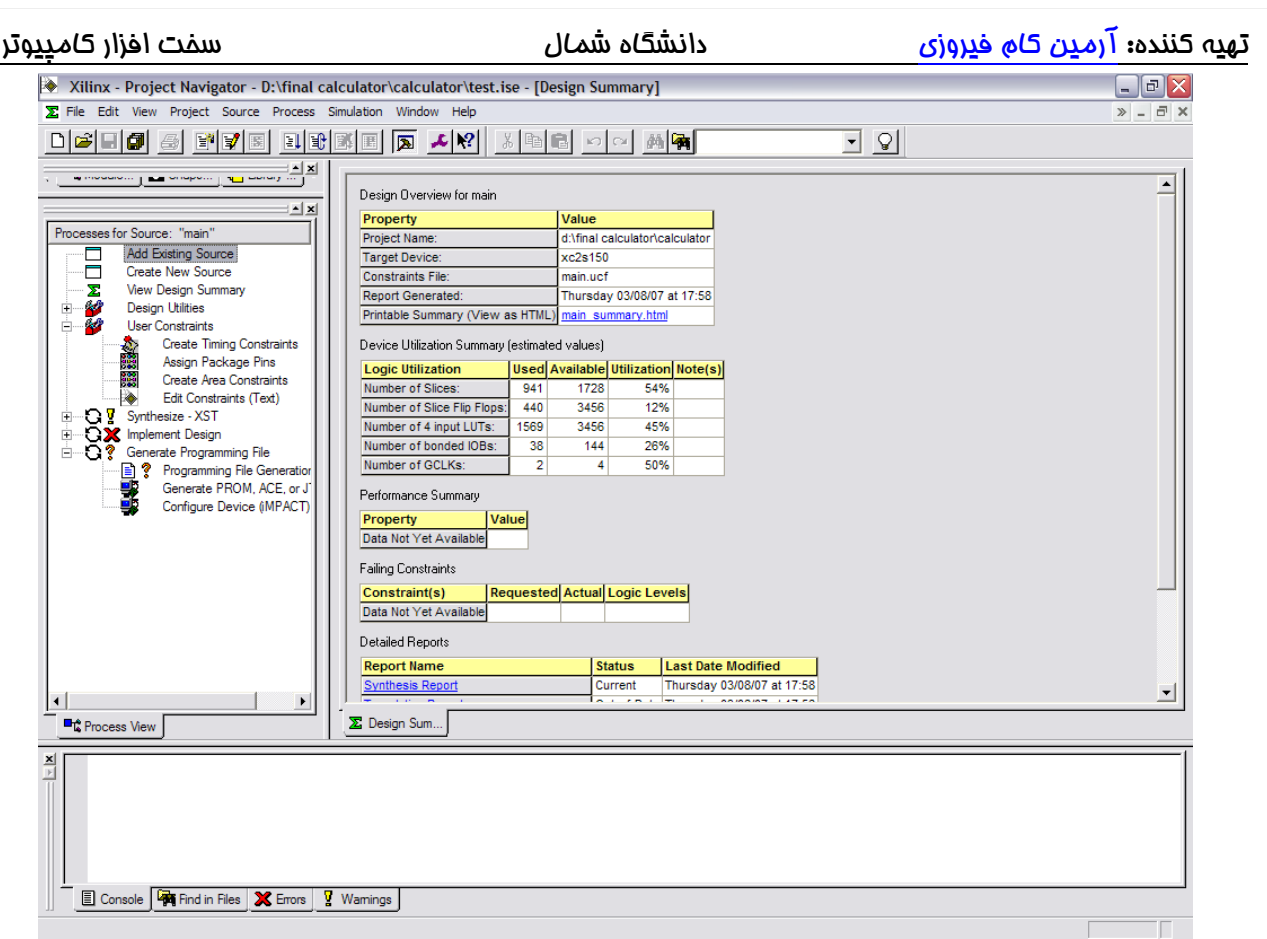

شكل 1 (محيط نرم افزار)

هميشه در اول كار از منوي File گزينه Project Close را ميزنيم تا پروژه اي كه از قبل باز بوده بسته شود.

### **شروع يك پروژه:**

براي شروع از گزينه فايل گزينه project New را كليك ميكنيم. در صفحه بـاز شـده نـام پـروژه، مسـير كـاري

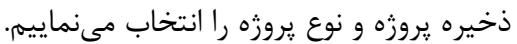

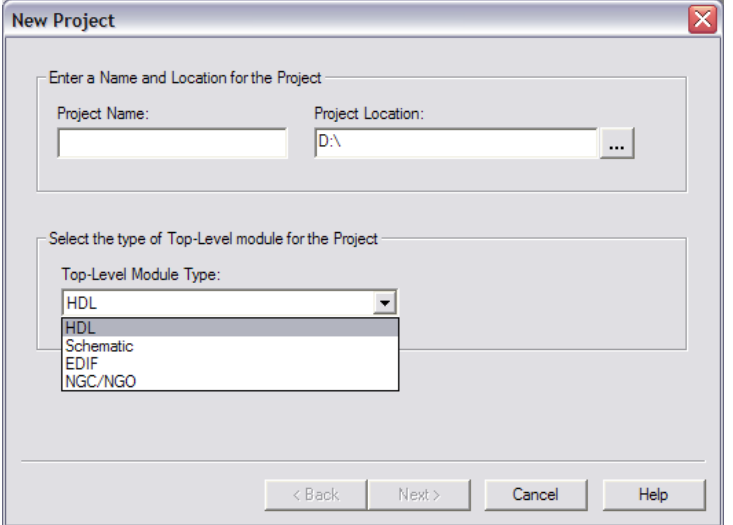

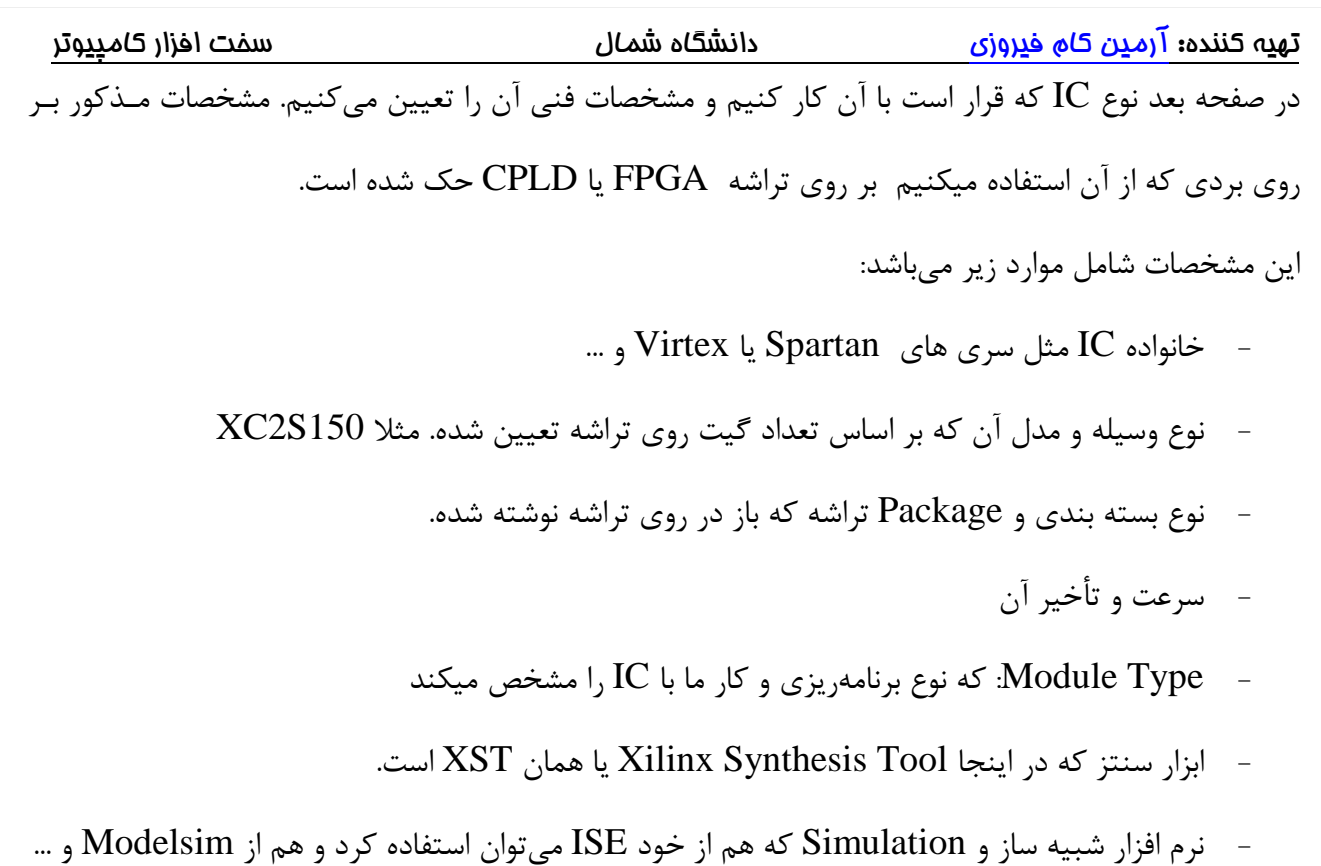

- زبان برنامه نويسي شامل VHDL ,Verilog و ...

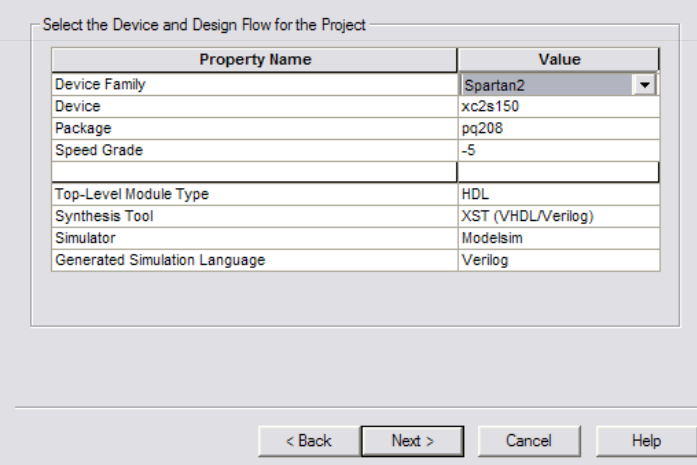

در دو قسمت بعد ميتوانيم يك سري فايلهاي از پيش نوشته شده را اضافه كنيم. مانند Includeها در زبان C كه براي شروع نيازي به اين كار نيست.

### تهيه كننده: [آرمين كام فيروزي](mailto:armin.kamfiroozie@gmail.com?subject=ISE%20Tutorial%20-%20Shomal%20University) دانشگاه شمال سخت افزار كامپيوتر

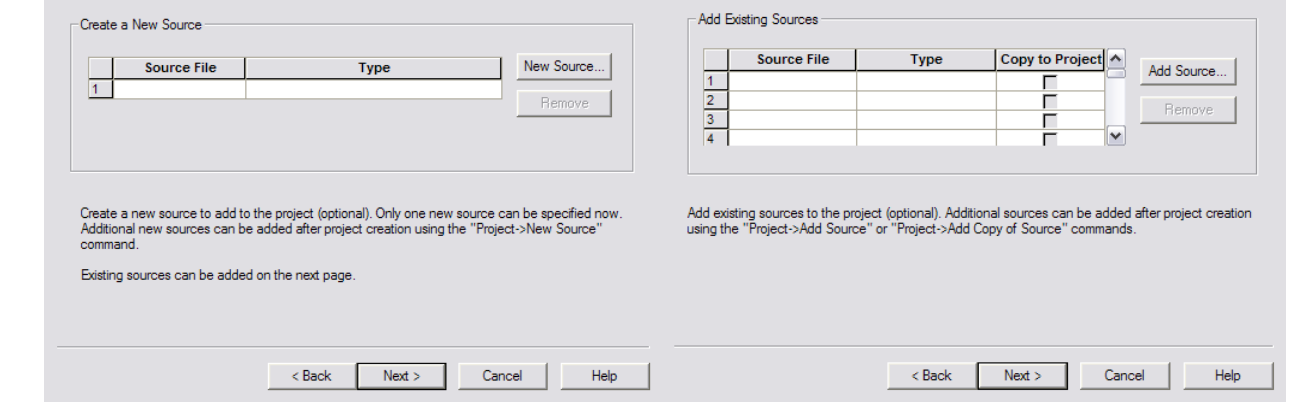

و بدين ترتيب اطلاعات اوليه و مشخصات كلي تراشه و نوع پروژه را تعريف ميكنيم و وارد محيط نـرم افـزار مـي -

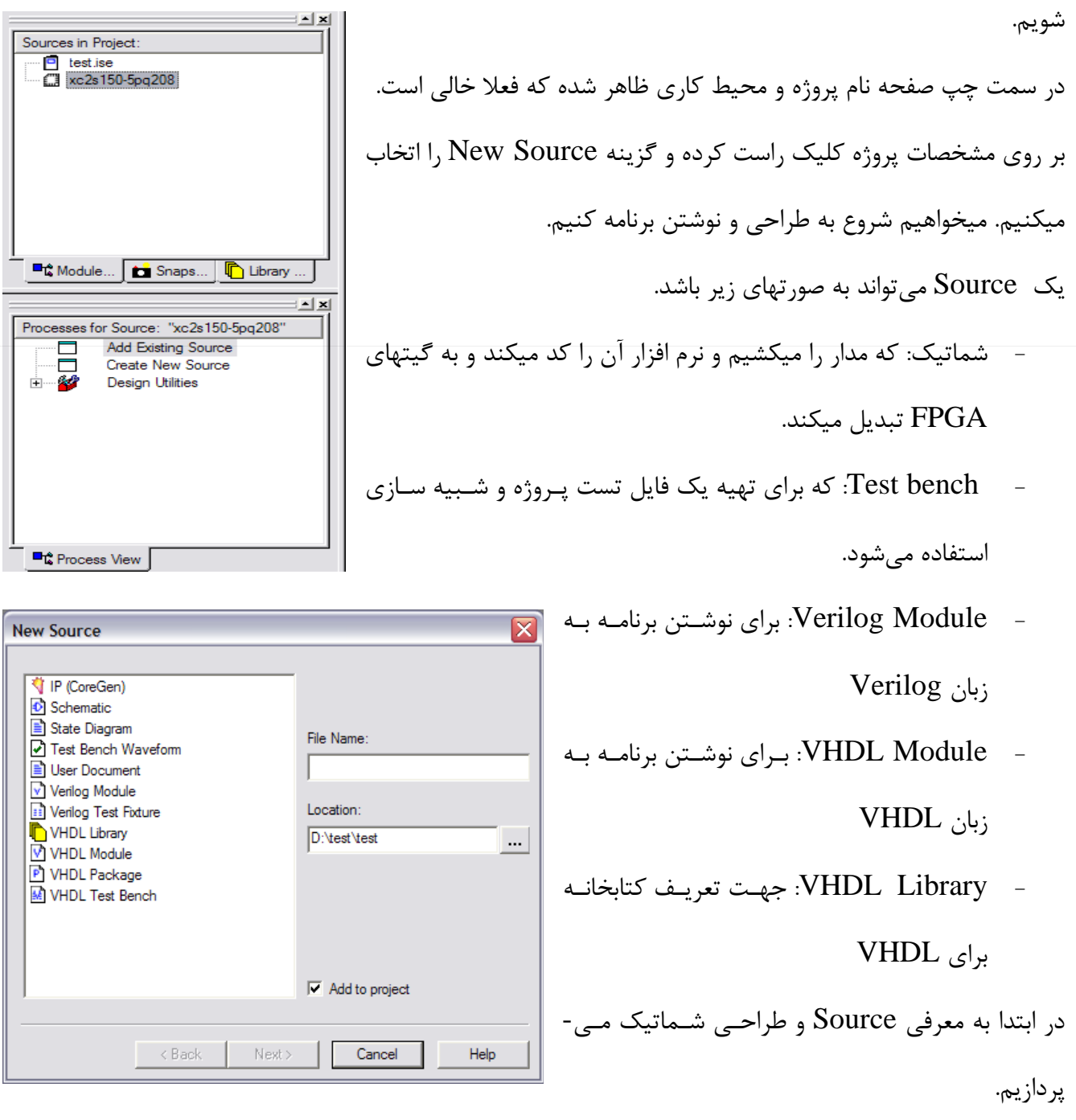

تهيه كننده: [آرمين كام فيروزي](mailto:armin.kamfiroozie@gmail.com?subject=ISE%20Tutorial%20-%20Shomal%20University) دانشگاه شمال سخت افزار كامپيوتر اسم فايل را نيز در محل مربوطه مشخص مي كنيم. مثلا شمارنده ٨ بيتي (Counter8biti)

يك محيط طراحي شماتيك باز ميشود كه براي بهتر ديدن اين محيط ميتـوانيم روي علامـت << در بـالا سـمت راست اين صفحه را جدا كنيم و راحت تر كار كنيم. نام فايل نيز زير قسمت مشخصات پروژه ظاهر ميشود:

Xilinx - Project Navigator - D:\test\test\test.ise - [count8bit.sch]  $\overline{\mathbf{z}}$   $\mathbf{E}$ File Edit View Project Source Process Simulation Add Tools Window Help  $\Box$ DCIII SEPEREEL AV IELIO AG  $\overline{\mathcal{A}}$   $\overline{\mathcal{A}}$ **FUNCION DE DESCRIPTION DE L'ANGLIS ANNI DE L'ANGLIS EN L'ANGLIS ANNI DE L'ANGLIS EN L'ANGLIS EN L'ANGLIS EN L'**  $\mathbf{r}$  x Sources in Project Sources in Project:<br>
- C lest ise<br>
- C xc2s 150-5pg208<br>
- C locurit 8bit (count 8bit schill) **B<sub>G</sub>** Mo... **B** Sn... **C** Libr... **E** Sy...  $\frac{1}{2}$  × Select Options When you click on a branch ⊙ Select the entire branch<br>○ Select the line segment When you move an object ⊙ Keep the connections to other<br>objects K fount8biti.sch **DE** Process View 20 Options  $\frac{\mathbf{x}}{\sqrt{2}}$ (Empty Log) 图 Console **南** Find in Files **X** Errors Q Warnings  $\boxed{[2847,950]}$ 

در اين محيط ابزارهاي طراحي شماتيك موجود است و همچنين انواع نمادها و ابزارهاي مورد نيـاز بـراي طراحـي

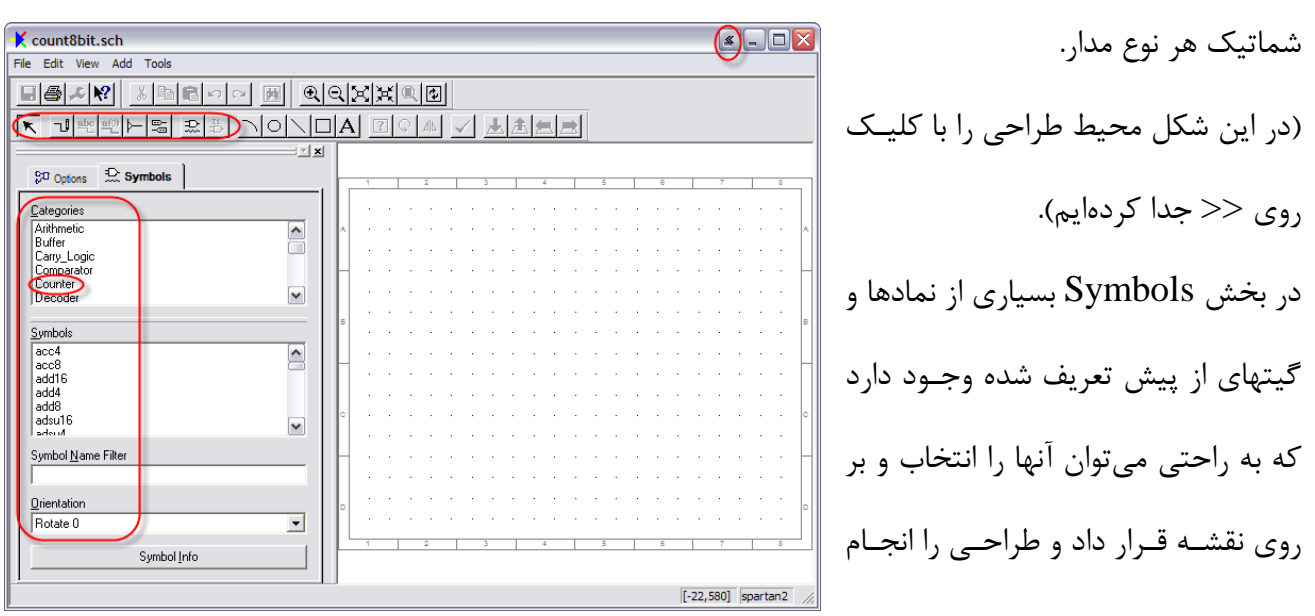

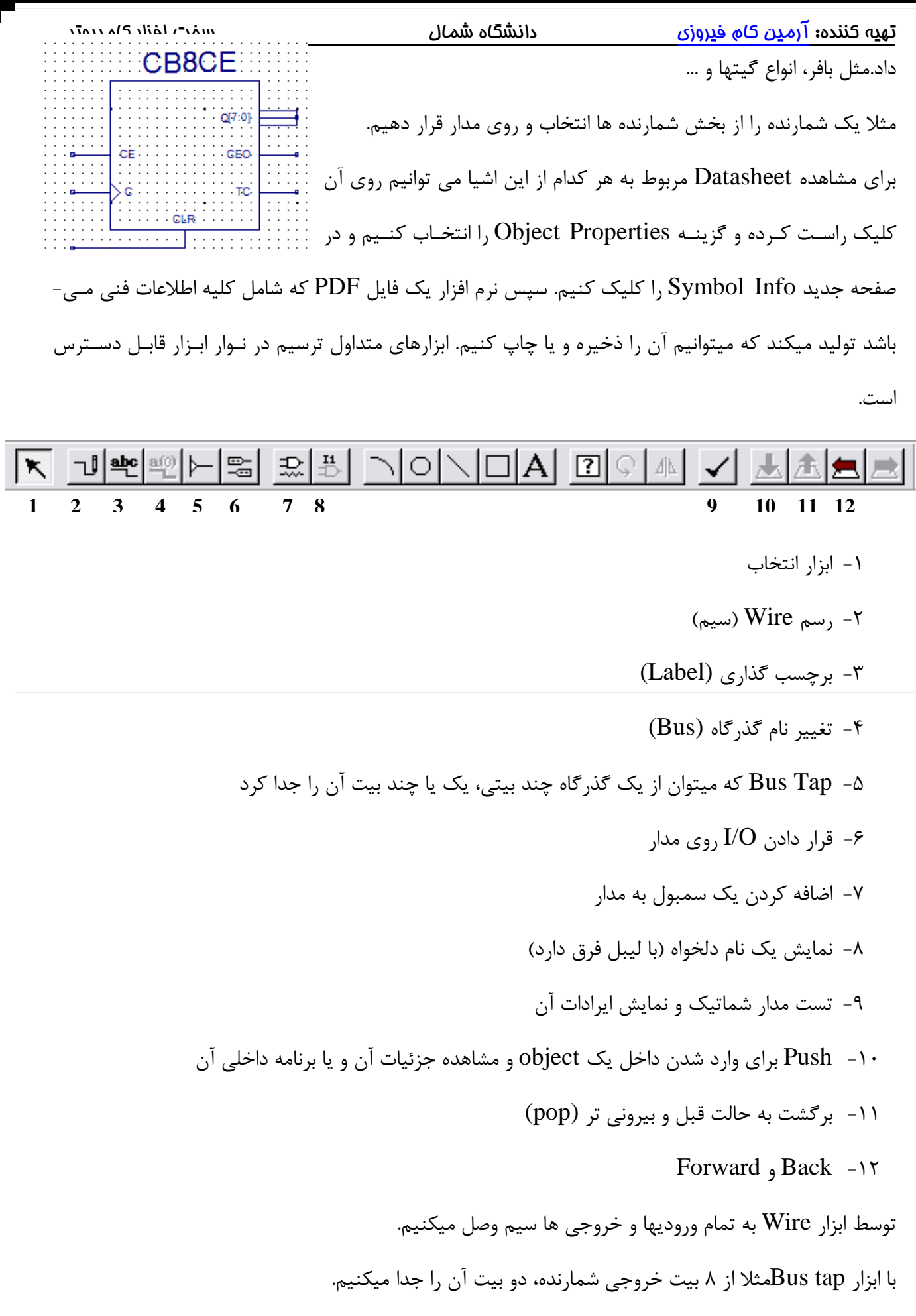

تهيه كننده: [آرمين كام فيروزي](mailto:armin.kamfiroozie@gmail.com?subject=ISE%20Tutorial%20-%20Shomal%20University) دانشگاه شمال سخت افزار كامپيوتر با ابزار ليبل براي ورودي و خروجيها ليبل ميگذاريم و براي آن دو بيت نيز ليبل خروجي را بـه همـراه شـماره بيت در داخل پرانتز مينويسيم. مطابق شكل. مهم اين است كه اسم ليبلها يكي باشد. حتي اگر سيمها به هـم وصل نباشد اما دو ليبل هم نام وجود داشته باشد، يعني اين دو ليبل به هم متصلند. از اين كار براي زماني كه مدار پيچيده باشد و نخواهيم همه اشيا در يك منطقه رسم شود و شكل شلوغ شود استفاده ميكنيم. بهتر است براي خروجيها بافر بگذاريم. در قسمت سمبول بافر را ميتوانيد پيدا كنيد. اسامي بعد از بافر دلخواه است.

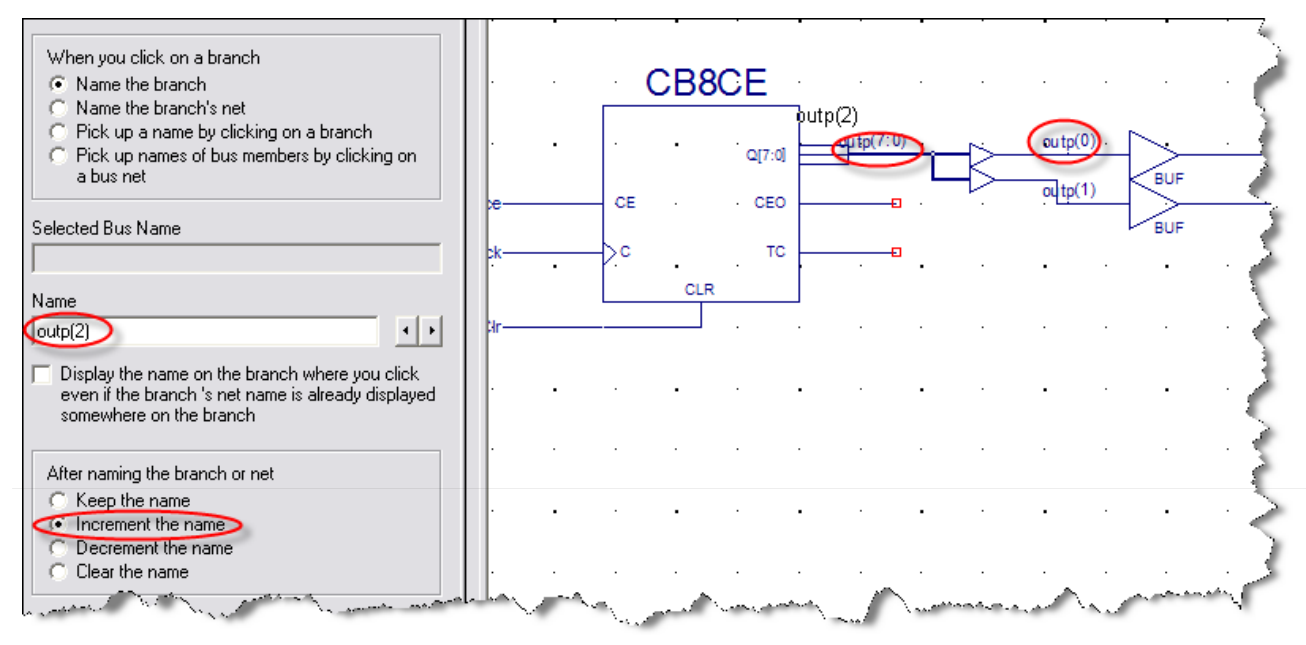

با انتخاب name the Increment در صفحه ليبل، شماره ها به صورت خودكار زياد ميشود و 0،1،2 و ... را خود نرمافزار اضافه ميكند. براي ارتباط با محيط خارج، نياز است كه يك سري ورودي و خروجي به مدار اضافه كنيم. با اسـتفاده از ابـزار

O/I اين كار را انجام ميدهيم.

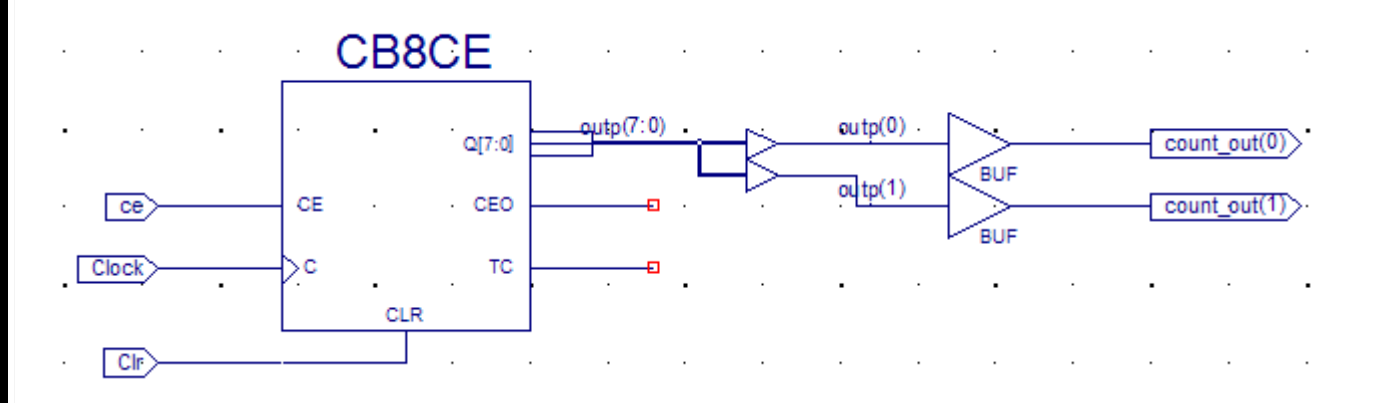

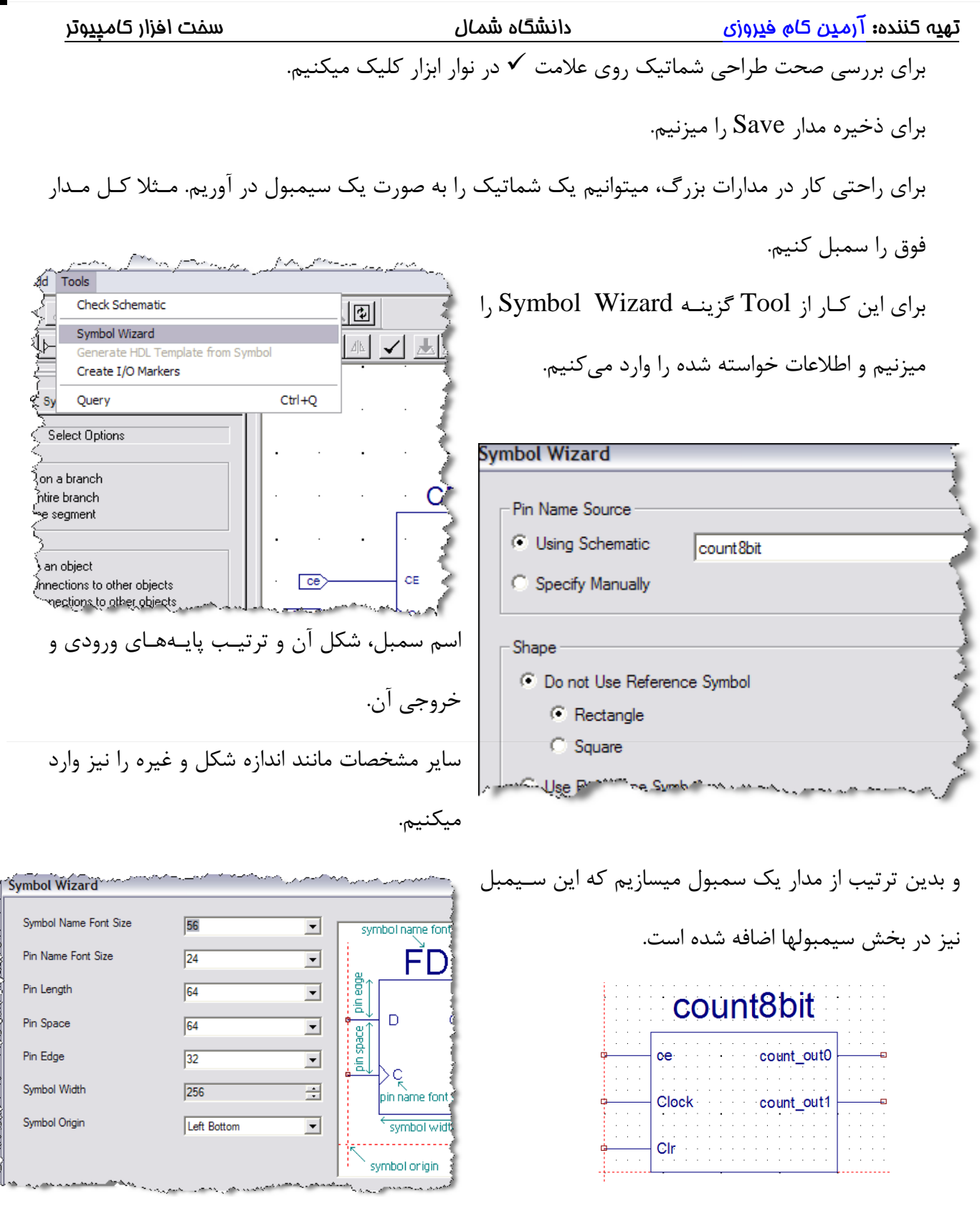

تا اينجا برنامه ريزي به روش شماتيك را ياد گرفتيم. براي برنامهنويسي به روش كد نويسي دوباره روي نام پروژه كليك راسـت كـرده و از گزينـه Source New گزينه Module Verilog و يا module VHDL را انتخاب ميكنيم. در صفحه ظاهر شـده نـرم افـزار بـه

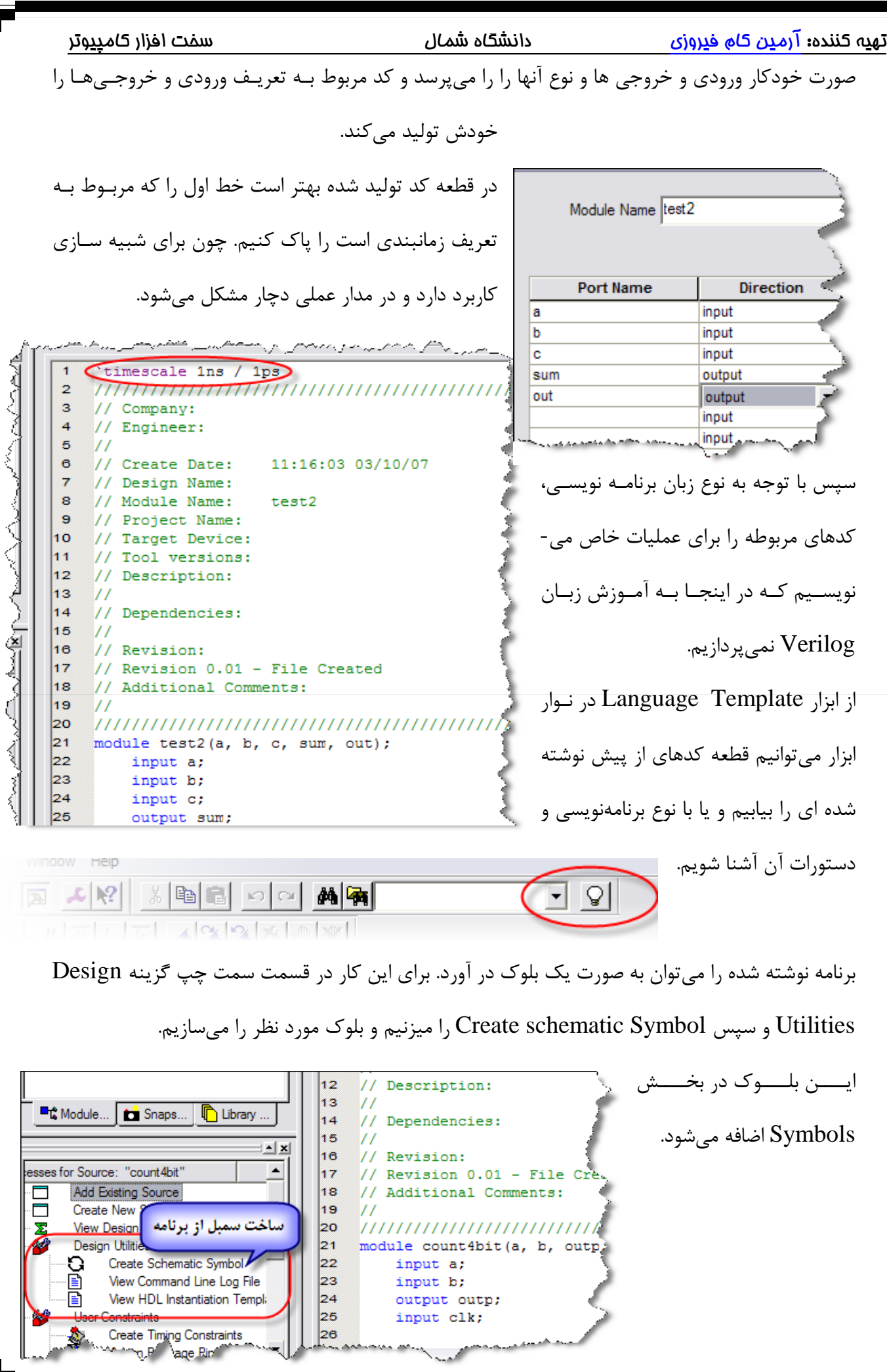

تهيه كننده: [آرمين كام فيروزي](mailto:armin.kamfiroozie@gmail.com?subject=ISE%20Tutorial%20-%20Shomal%20University) دانشگاه شمال سخت افزار كامپيوتر **سنتز كردن:** بـراي ايـن كـار روي نـام برنامـه كليـك ميكنـيم و از قسـمت سـمت چـپ گزينـه View Process روي XST Synthesize دوبار كليك ميكنيم. ساير گزينه هايي كه در ايـن بخـش موجـود Processes for Source: "count4bit" **Toe** Assign Package Pins 轟 Clock Create Area Constraints است به اين شرح ميباشد. Edit Constraints (Text) Þ **Cir**  $\overline{\phantom{a}}$ Synthesize - XST Ð View Synthesis Report RTL نمـاي :View RTL Schematic Ē View RTL Schematic View Technology Schematic ā Check Syntax مداري كه طراحـي و برنامـه نويسـي شـده و Ō Generate Post-Synthesis Simulat Post-Synthesis Simulation ∙ l≣i ÷–∩ Implement Design ∢ عملا سـاخته شـده نمـايش داده مـي شـود و **E** Design Sum... K count Process View 870 Options تكنولوژي پيـاده سـازي روي مـدار را نشـان

ميدهد..

Schematic Technology View: نقشه مدار را به صورت ريزترين جزئيات يعني گيتهاي AND و OR كه در مدار ساخته شده نمايش ميدهد و جالب است وقتي مداري را طراحي كرديد اين بخش را حتما ببينيد تا محتويات FPGA و اتفاقاتي كه واقعا در مدار ميافتد را ببينيد در اين قسمت يك سري بافر ها هم ساخته اضافه ميشود و اتفاقات سخت افزاري واقعي است كه در مدار مي افتد.

### **شبيه سازي كردن:**

شبيه سازي به منظور تست مدار قبل از ساخت و مشاهده خروجي ها و عكس العمل مدار به ازاي وروديهاي

مختلف صورت ميگيرد. براي اين كار روي نام مدار يـا برنامـه نوشـته شـده از سـمت چـپ كليـك راسـت كـرده و Source New را انتخـاب مـيكنـيم و در صفحه جديد waveform bench Test را ميزنيم و يك نام به آن اختصاص ميدهيم.

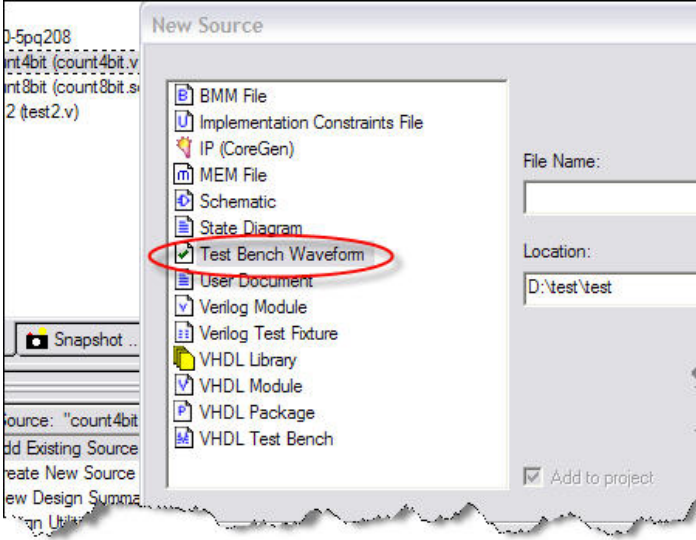

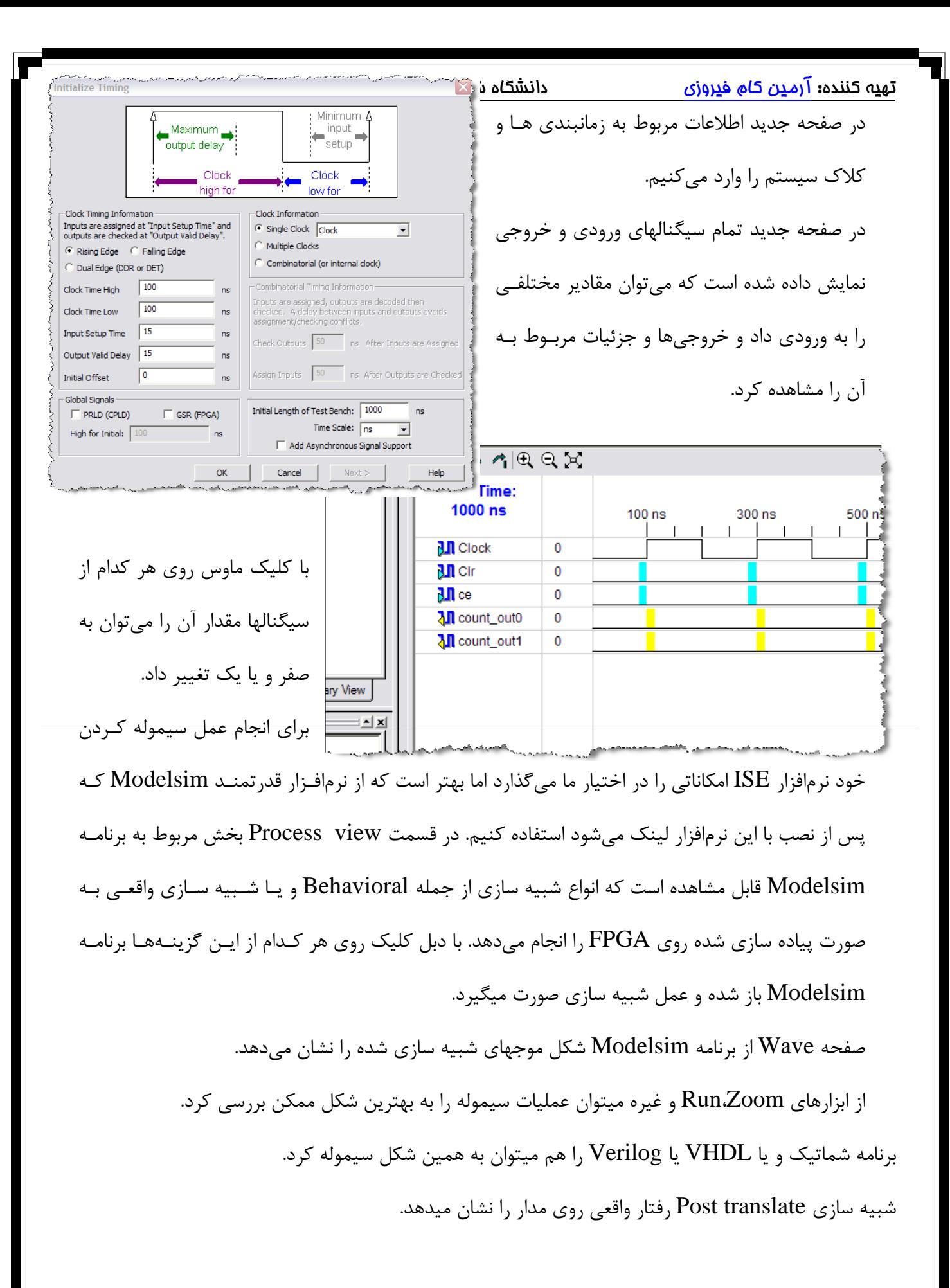

تهيه كننده: [آرمين كام فيروزي](mailto:armin.kamfiroozie@gmail.com?subject=ISE%20Tutorial%20-%20Shomal%20University) دانشگاه شمال سخت افزار كامپيوتر

### **Implement كردن:**

در اين قسمت ميخواهيم برنامه را طوري آمـاده كنـيم كـه بتـوان روي IC آن را منتقـل كـرد. پينهـاي ورودي و خروجي را هم در اين قسمت تعريف ميكنيم. در قسمت Constraints User بـا دوبـار كليـك كـردن Processes for Source: "count4bit" View HDL Instantiation Template € روي Pins Package Assign تمامي پينهـاي ور ودي و **A User Constraints** Create Timing Constraints Assign Package Pins خروجي را ميتوان تعريف كرد كه بستگي به برد دارد. **Create Area Constraints** Edit Constraints (Text) ≐−Q Synthesize - XST D-6 I/O Pins View Synthesis Report Global Logic п. View RTI Sobemation

**The Logic** 

a b

i cik

VO Name VO Direction

Input

Input

Input

Output

با نوشـتن حـرف p جلـوي هـر  $\sqrt{2}$ شماره اين كار را انجام ميدهيم. 图 Design Object List - I/O Pins مثلا جلوي clk مقـدار 77p را  $\overline{\phantom{a}}$ وارد ميكنيم. يعني پـين 77 بـه outp كلاك اختصاص دارد.

در اين قسمت همچنين ميتوان يك خروجي يا ورودي را بافر نيز كرد. براي اين كار در قسمت Delay جلوي هـر ورودي يا خروجي مقدار IBUF را انتخاب ميكنيم.

سپس يك فايل با پسوند ucf ايجاد ميشود. البته اين فايل را به صورت دستي نيز ميتوان نوشت اما اين روش بهتر است. براي اينكه مطمئن شويم اين IC با اين پينها مشكلي ندارد گزينه Implement را ميزنيم. اگر يك علامت سبز رنگ در كنار آن به وجود آمد يعني مشكلي وجود ندارد.

### **Program كردن IC و ريختن برنامه روي آن:**

 $\triangleright$ 

ш

Vref V

I/O Std.

Bank

Loc

براي برنامه ريزي IC اگر از CPLD استفاده كرده باشيم چون برنامه ما درون آن ذخيره ميشود و با قطع جريان برق از بين نميرود، كافيست يكبار  ${\rm IC}$  را پروگرام كنيم. اما  ${\rm IC}$ هاي  ${\rm FPGA}$  با قطع جريان برق برنامه درون آنهـا از بين ميرود لذا از يك قطعه جانبي به نـام PROM اسـتفاده مـي كنـيم كـه بايـد برنامـه ن وشـته شـده را روي <mark>تهي</mark>ه كننده**:** [آرمين كام فيروزي](mailto:armin.kamfiroozie@gmail.com?subject=ISE%20Tutorial%20-%20Shomal%20University) دانشگاه شمال سخت افزار كامپيوتر دانشگاه شمال سخت افزار كامپيوتر

PROM بريزيم تا با قطع جريان برق برنامه از بين نرود. خود FPGA را هم ميتوان به تنهايي پروگرام كرد اما با قطع برق برنامه آن پاك شده و مجدداً بايد پروگرام شود. براي برنامهريزي خود FPGA روي گزينه Generate file Programming كليك راست كرده و در قسمت Properties وارد Options Startup ميشويم و گزينه Clock Startup FPGA را روي گزينه Clock JTAG قرار ميدهيم.

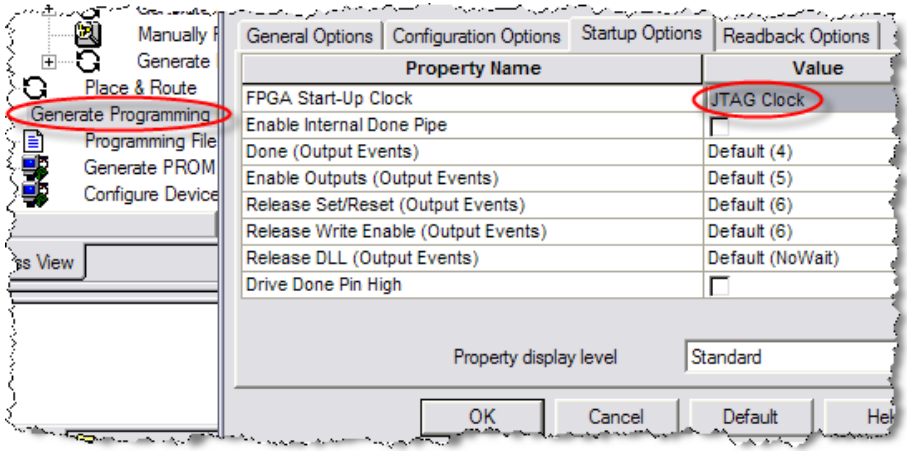

و سپس گزينه IMPACT Device Configure را دوباركليك ميكنـيم. قبـل از كليـك بايـد دسـتگاه را بـه كامپيوتر متصل كرده باشيم. روش JTAG مربوط به اتصال كابل به دستگاه را ميگويند. البته FPGAها بعضـي پروگرامرهاي مخصوص هم دارند كه ما در اينجا استفاده نميكنيم.

در صفحه اي كه باز ميشود مدهاي مختلف Programming را ميتوان انتخاب كرد كه ايـن مـدها بسـت گي بـه تنظيمات IC دارد كه از روي Datasheet آن ميتوان آنها را ست كرد. در اينجـا از mode scan Boundary

استفاده كردهايم. در صفحه بعد connect Automatically و بعد Finish را ميزنيم. بعد از مدتي نرمافزار IC

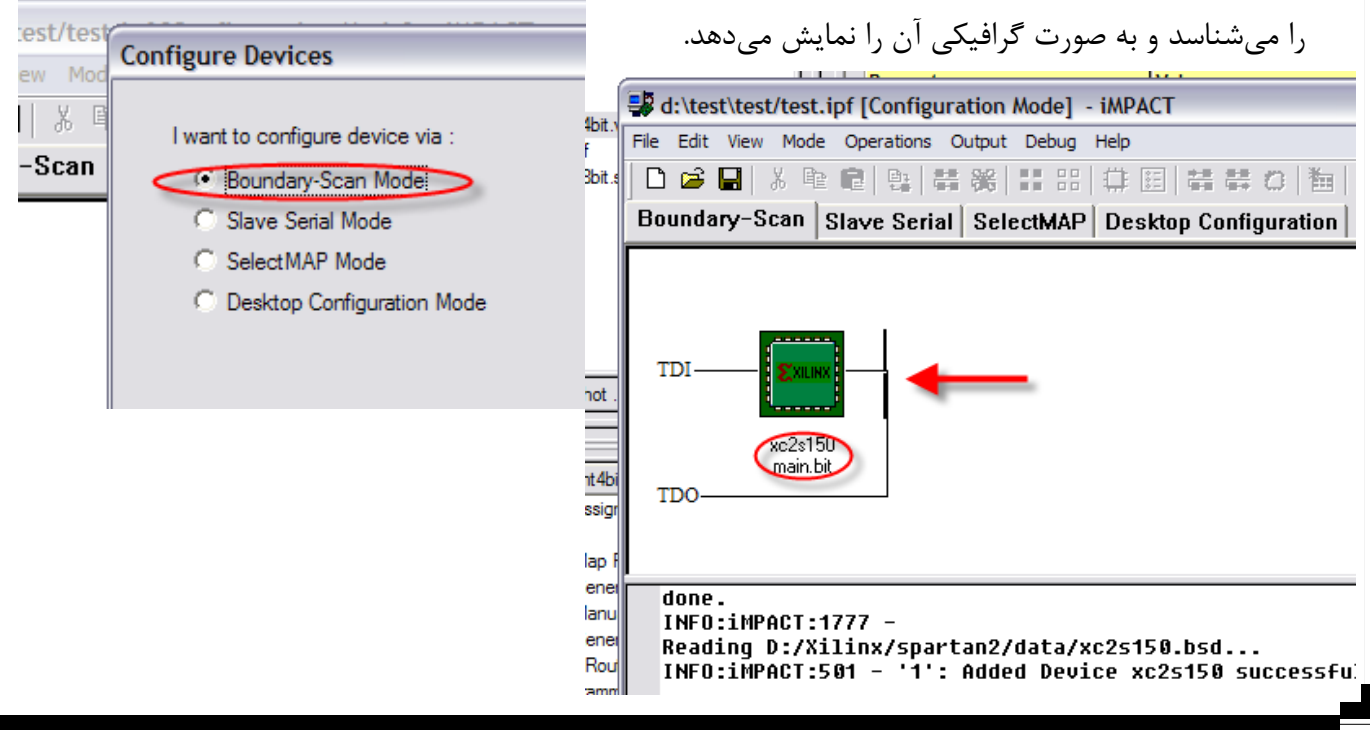

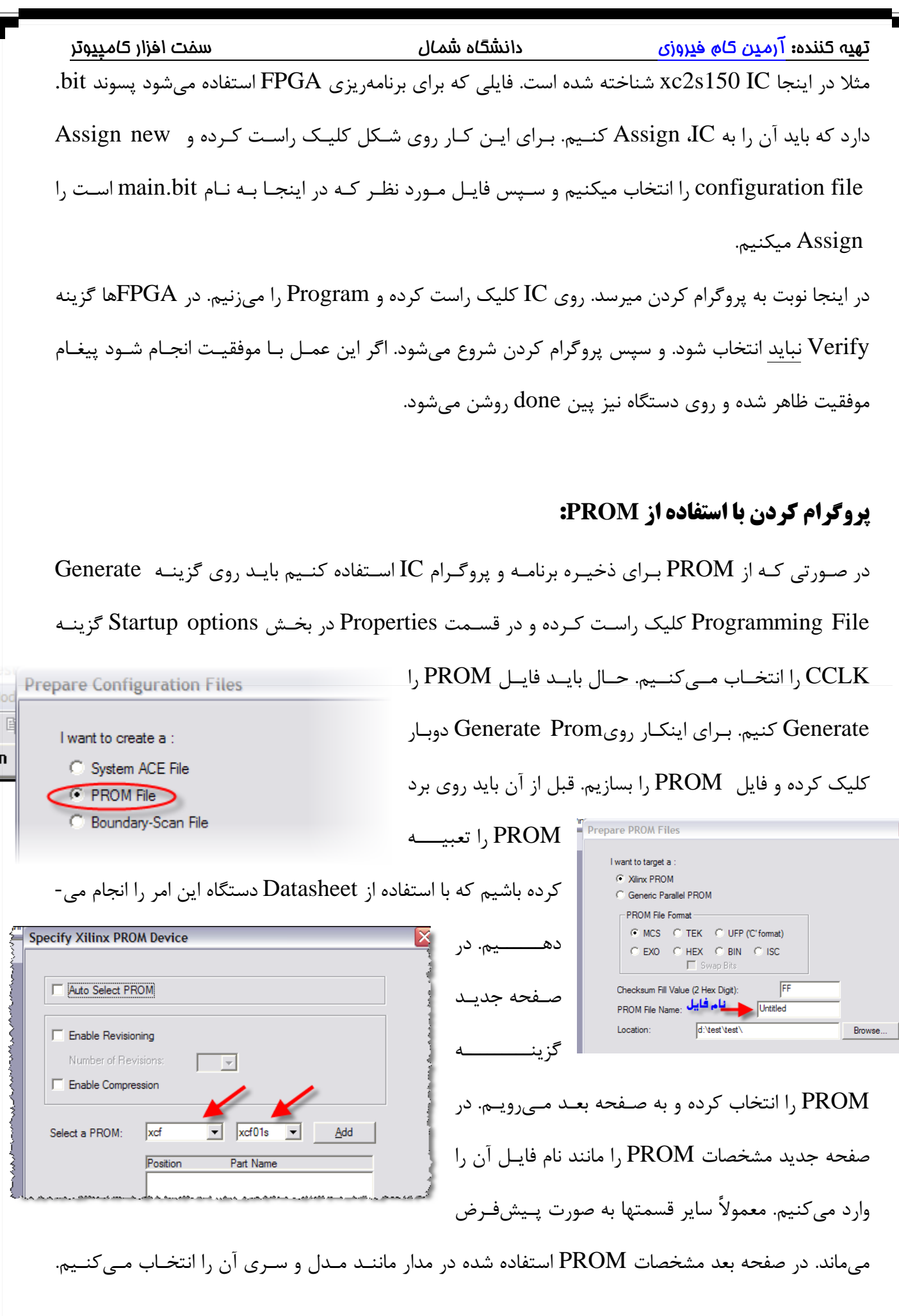

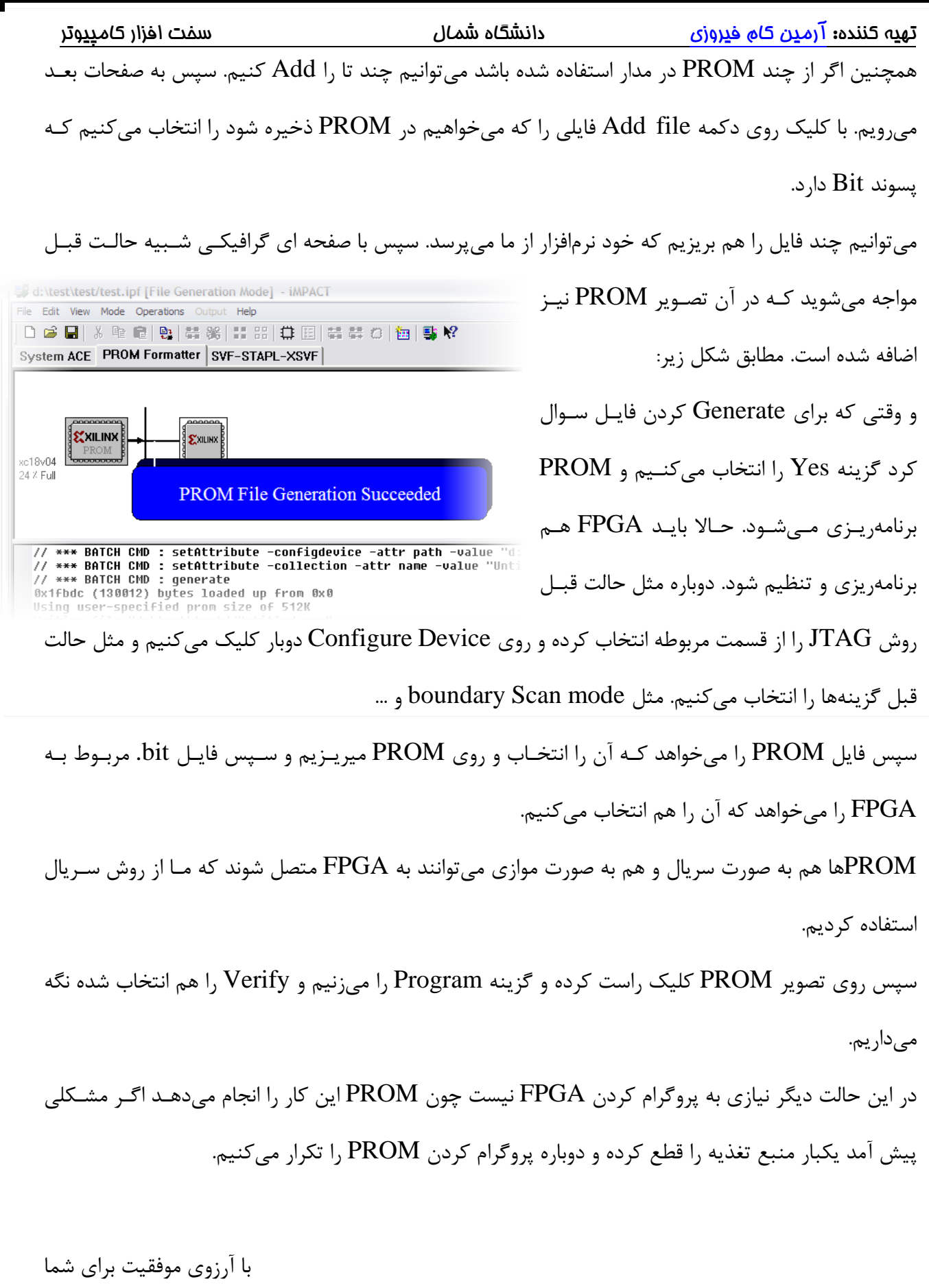